## How to add University of Phoenix digital badges to LinkedIn®

Digital badges are icons that indicate a person has successfully demonstrated a certain skill. <u>University of Phoenix</u> brings skills-aligned curriculum to its associate, bachelor's and master's programs and offers digital badges to showcase the skills students learn. Follow these steps to add a badge earned through UOPX to your LinkedIn profile and other social media.

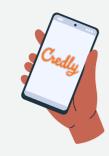

Log in to your Credly account.

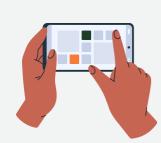

Go to your dashboard and click on the badge you'd like to share.

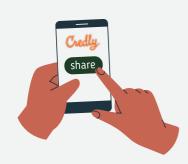

Click Share at the top of the page.

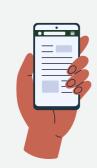

You will see several options that allow you to share your badge. Click on LinkedIn.

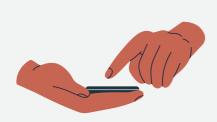

Select Connect if you haven't connected your LinkedIn account with your Credly profile.

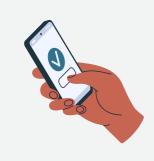

You will be asked to sign in to your LinkedIn profile and provide Credly access.

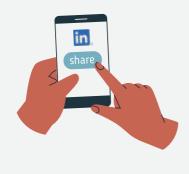

Next, select Add to Profile and click on Share to LinkedIn.

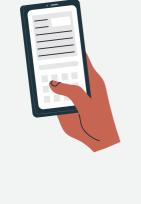

information about your badge.

You will be able to add more

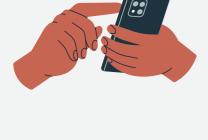

Click Save.

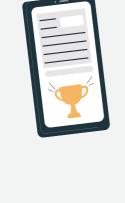

License and Certification section of your LinkedIn profile.

Your badge will appear under the

**Need more help? Watch Credly's how-to video here.** 

LinkedIn is a registered trademark of LinkedIn Corporation and its affiliates in the United States and/or other countries.

Learn more about University of Phoenix's skills-aligned curriculum.

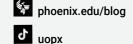

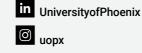

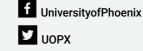

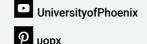

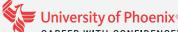